# **How to create a Mid-Course Feedback Survey in Qualtrics using sample question templates**

**It is recommended that you create an individual survey for each course to ensure accuracy in the responses.**

## **Download the Qualtrics Template(s) you want to use:**

1. Go to the MCF webpage https:// www.rit.edu/ntid/president/academicaffairs#mid-course-feedback-mcf

- 2. Click on '**two Templates'**
- 3. Your file should automatically download, if not right click and select download linked file.

 *Note: You cannot use the Open option; these .qsf files can only be opened from within Qualtrics.*

The file will be saved in your Downloads folder, or wherever you have directed your browser downloads; you can move it from there to any folder you want it in.

### **Create your Qualtrics MCF Survey from a template:**

- 1. Log in to Qualtrics at: https://www.rit.edu/survey/
- 2. Click on **Projects** (top right)
- 3. Click on **Create new project** (top right)
- 4. In the Create your own section, click on **Survey**

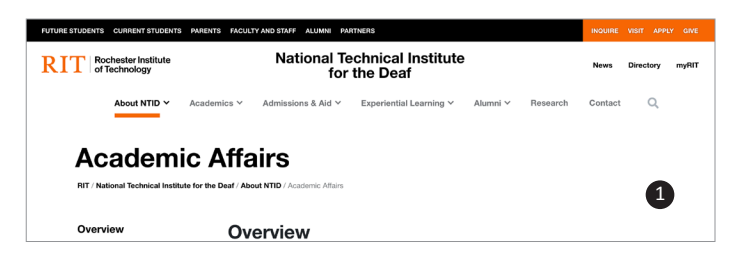

#### *Scroll down the left sidebar to MCF* $\searrow$

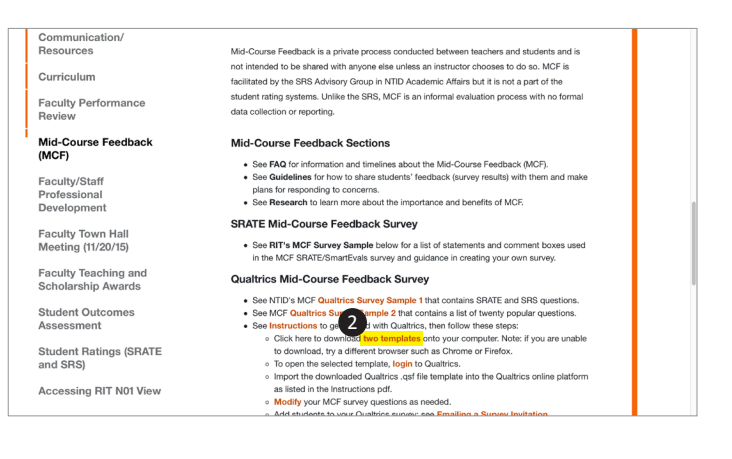

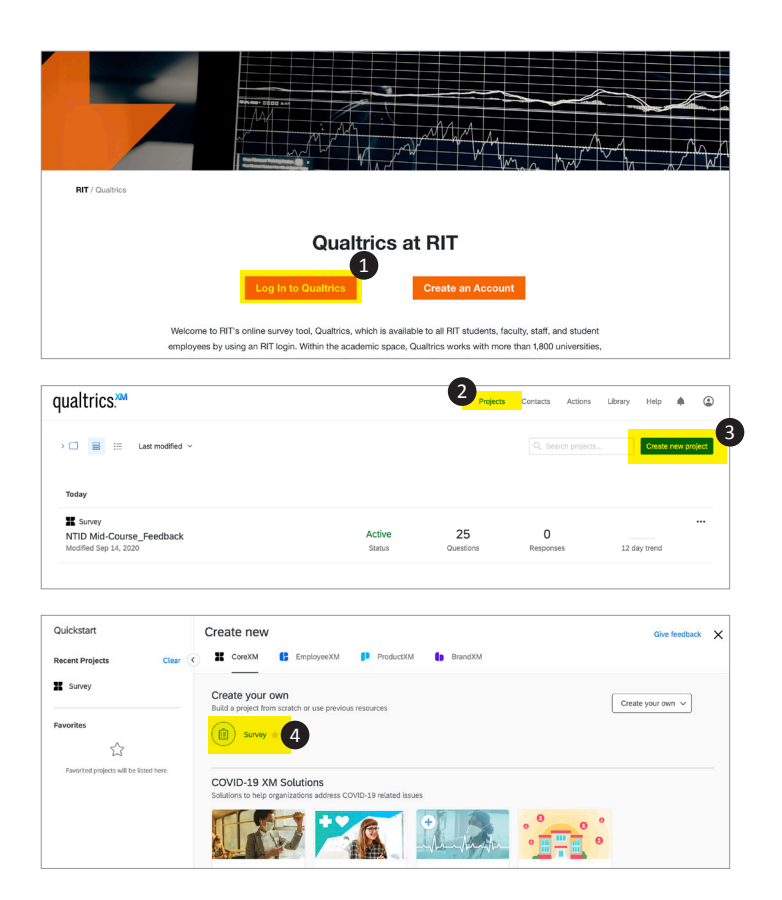

- 5. Click on **From A File**
- 6. Select **Choose file** *(Locate and select the file which you downloaded & saved earlier)*
- 7. Click on **Get Started** (top right sidebar)
- 8. Update template as you like, to create your own survey. *You can add, remove, modify questions as you see fit for each individual course.*
- 9. When complete, click on **Publish** and your survey will be analyzed for ExpertReview.
- 10. In the ExpertReview dialog box click **Publish** to confirm.
- 11. Your survey is now live, and you will be given an anonymous link that you can distribute to your class.

OR

You can navigate to the **distributions section** section for additional options.

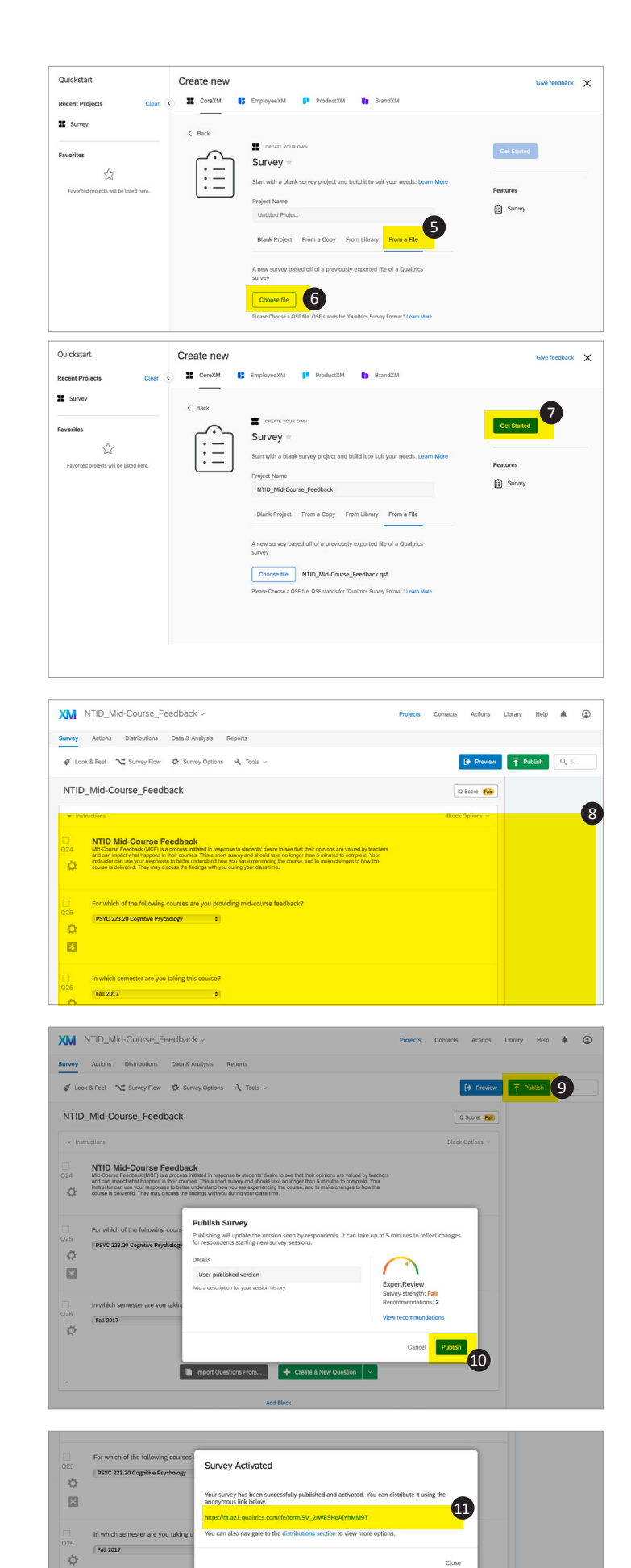

#### Qualtrics tutorials and help can be found at: https://www.qualtrics.com/support/

**Additional Qualtrics Help?**